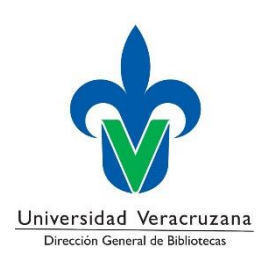

# **Guía del módulo de estadísticas mensuales**

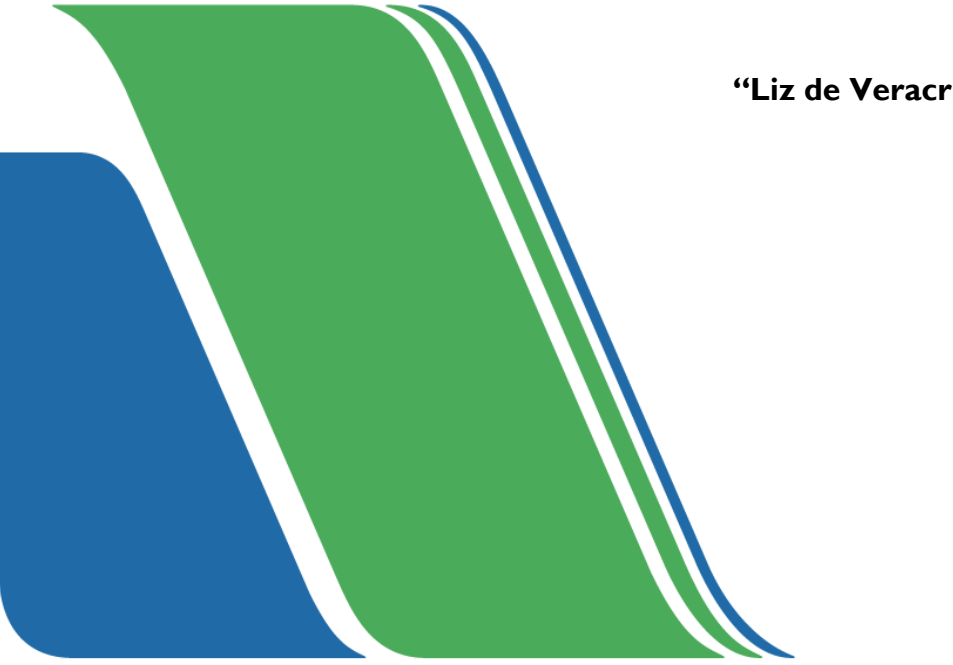

**"Liz de Veracruz, Arte, Ciencia, Luz"**

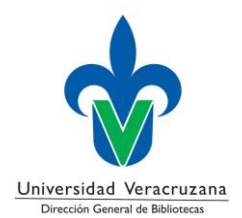

#### I. **Guía del módulo de estadísticas mensuales**

La presente guía nos muestra el procedimiento para la captura de datos correspondiente a la estadística mensual de servicios bibliotecarios.

1. Ingresar a:<https://catbiblio.uv.mx/mensuales/login.php> con el usuario y contraseña usados en el módulo de registro de visitas, tal como se muestra en la figura 1.

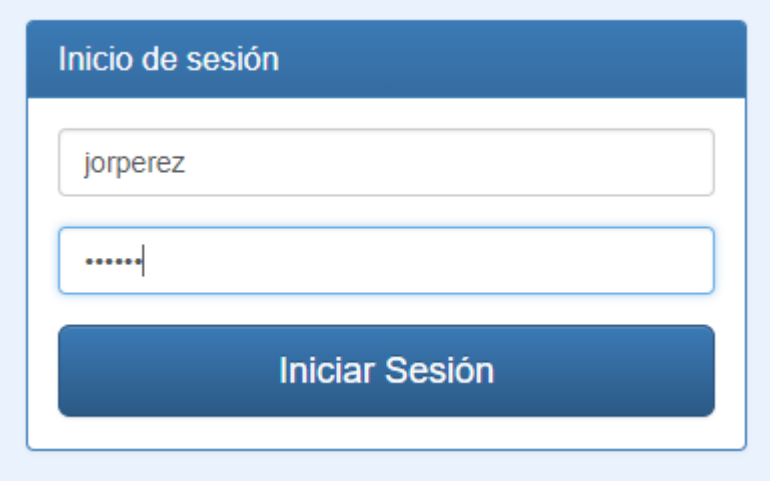

*Figura 1 Iniciar sesión.*

La información recabada por el uso del registro de visitas diario, permite consultar los datos acumulados mes con mes*.* Para consultar dicha información, basta con indicar el mes, año y biblioteca correspondientes. Por último, dar clic en el botón *consultar datos* tal como se muestra en la figura 2.

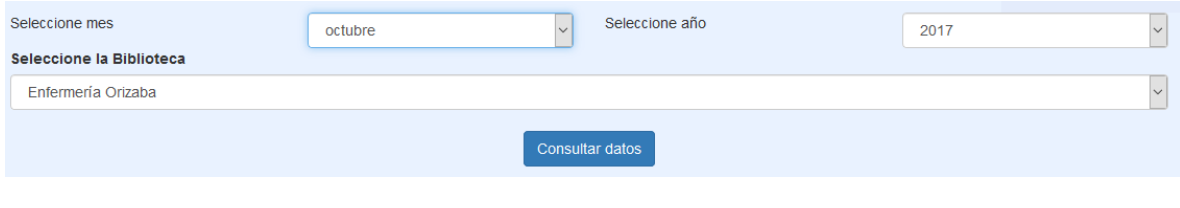

*Figura 2 Consultar datos.*

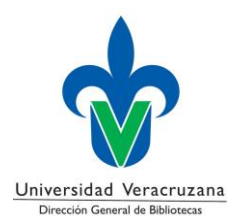

La información se presenta por servicio ofertado, la cantidad acumulada en el periodo especificado.

3. Si es necesario actualizar algún rubro, basta con teclear el dato correcto o bien utilizar el control anexo en el cuadro de texto, tal como se muestra en la figura 3.

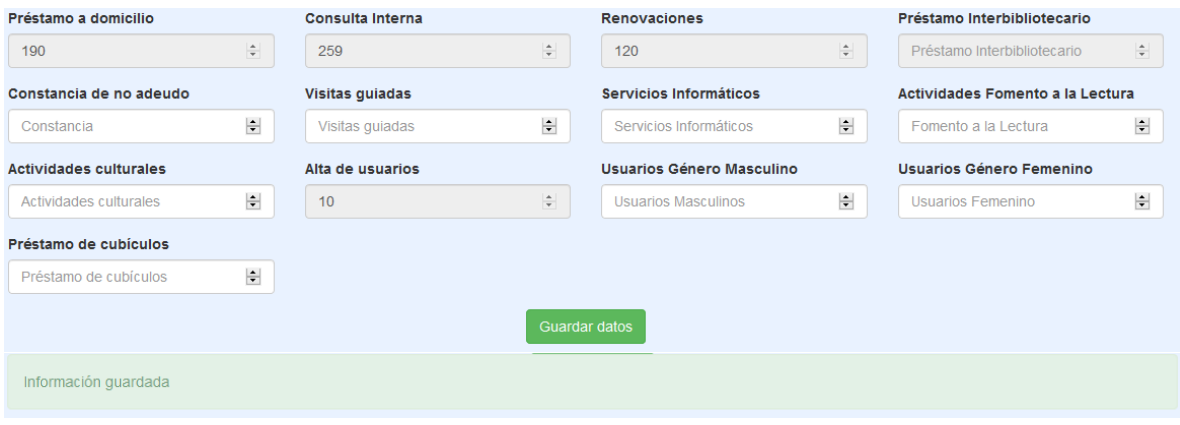

*Figura 3 Actualizar datos.*

4. Si el mes se encuentra bloqueado (color gris), significa que la información no es editable. Además, si existe la necesidad de actualizar información de algún mes en particular, se deben capturar **TODOS** los campos editables y dar clic al botón "*Guardar datos*". Cabe señalar que una vez guardados los cambios no podrán ser editados.

Así mismo los campos préstamo a domicilio, consultar interna, renovaciones, préstamo interbibliotecario y alta de usuarios se encuentran bloqueados (color gris), ya que esta información se generó mediante el módulo de circulación del Sistema de Gestión Bibliotecaria (KOHA).

5. Para la generación de reportes, acceder a la dirección [https://catbiblio.uv.mx/mensuales/data.php,](https://catbiblio.uv.mx/mensuales/data.php) seleccionar el mes o rango de meses, año, reporte y si es requerida, la biblioteca. Por último, dar clic en el botón "*Consultar resultado"* tal como se muestra en la figura 4.

**Nota***:* El primer campo de selección de mes, toma como referencia el primer día del mes en cuestión y el segundo campo de selección del mes, toma como referencia el último día.

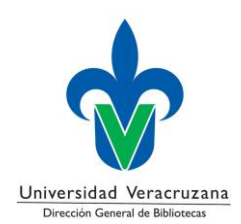

## **Guía del módulo de estadísticas mensuales**

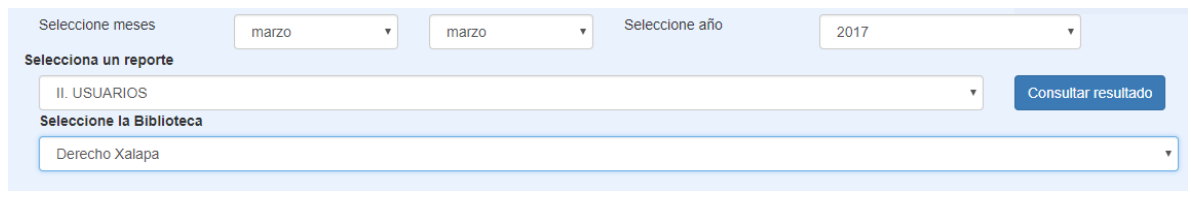

*Figura 4 Consultar resultado.*

## 6. Por último, se despliegan en forma de tabla los resultados, véase figura 5.

|                   | 1. Escriba el número de usuarios que durante el año utilizaron los servicios de la biblioteca y desglóselos por sexo.                   |              |
|-------------------|----------------------------------------------------------------------------------------------------|--------------|
| <b>Biblioteca</b> | Género                                                                                                    | <b>Total</b> |
| DER-X             | Femenino                                                                                                    | 283          |
| DER-X             | Masculino                                                                                                    | 207          |
| DER-X             | <b>TOTAL</b>                                                                                                    | 490          |
|                   |                                                                                                    |              |
|                   | 2. Escriba el número de usuarios INSCRITOS en la biblioteca para hacer uso del servicio de préstamo a domicilio y desglóselos por sexo. |              |
| <b>Biblioteca</b> | Género                                                                                                    | Total        |
| DER-X             | Femenino                                                                                                    | 23           |
| DER-X             | Masculino                                                                                                    | 17           |

*Figura 5 Resultados.*

Una vez finalizado el trabajo, dar clic en el botón *Cerrar sesión*.

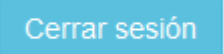

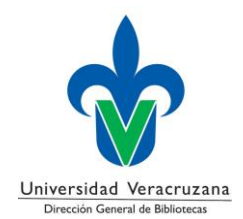

## **II. Histórico de Revisiones**

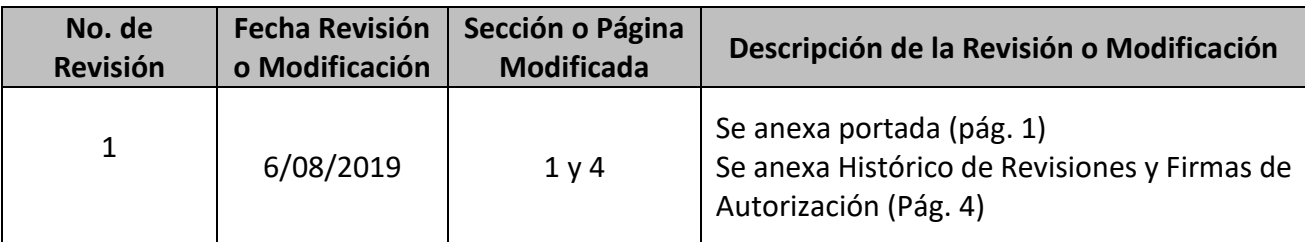

## **III. Firmas de Autorización**

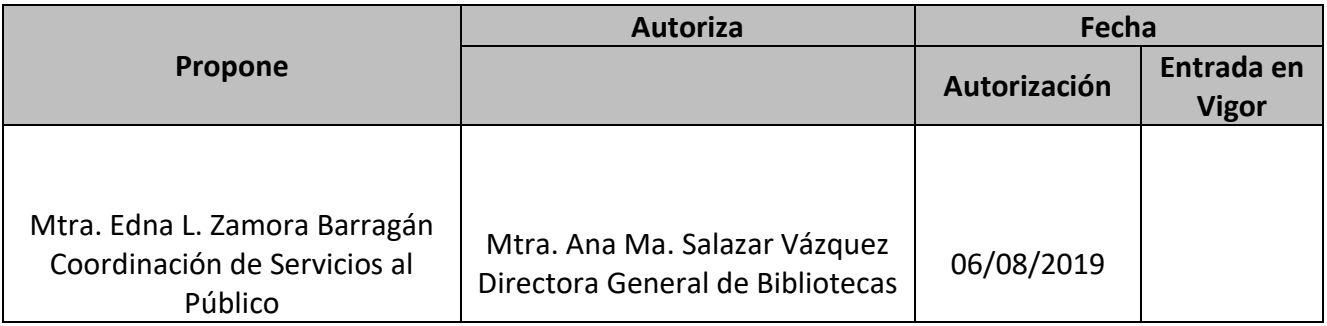